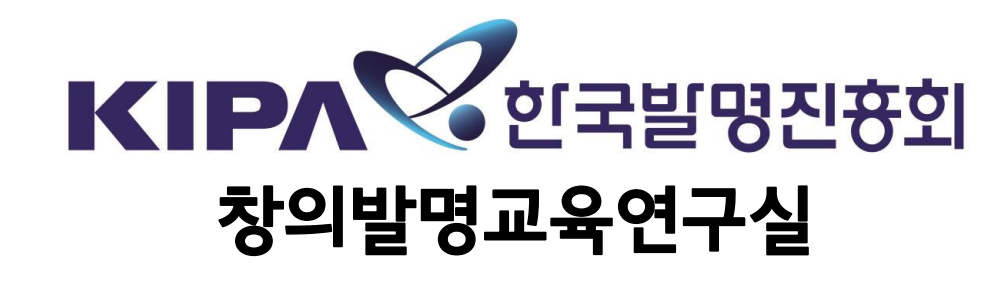

# 제37회 대한민국학생발명전시회 신청접수 가이드북

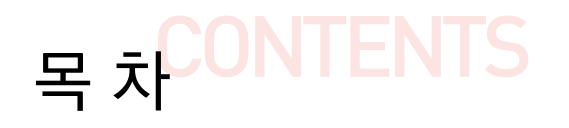

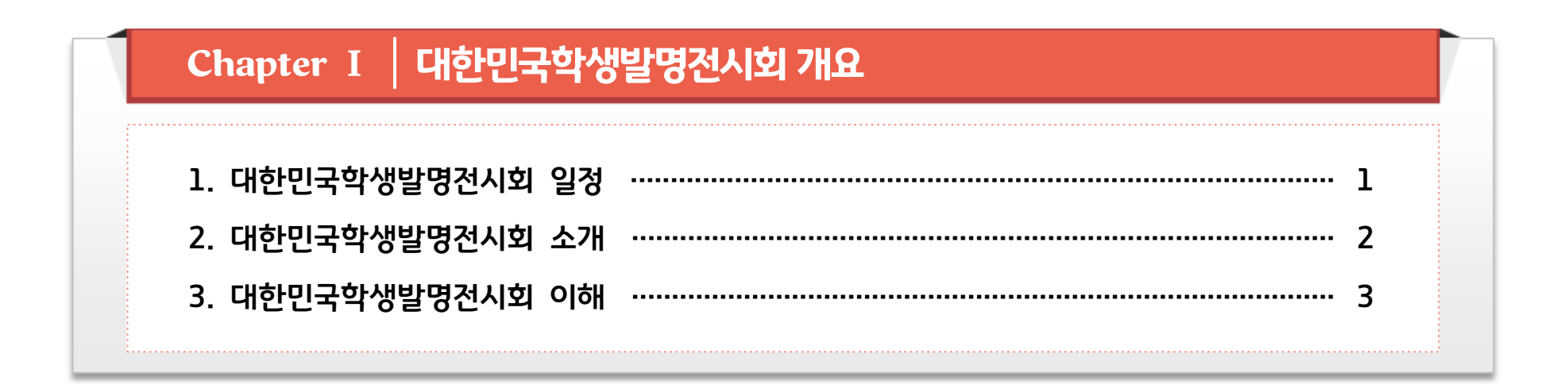

### Chapter II | 대한민국학생발명전시회 신청

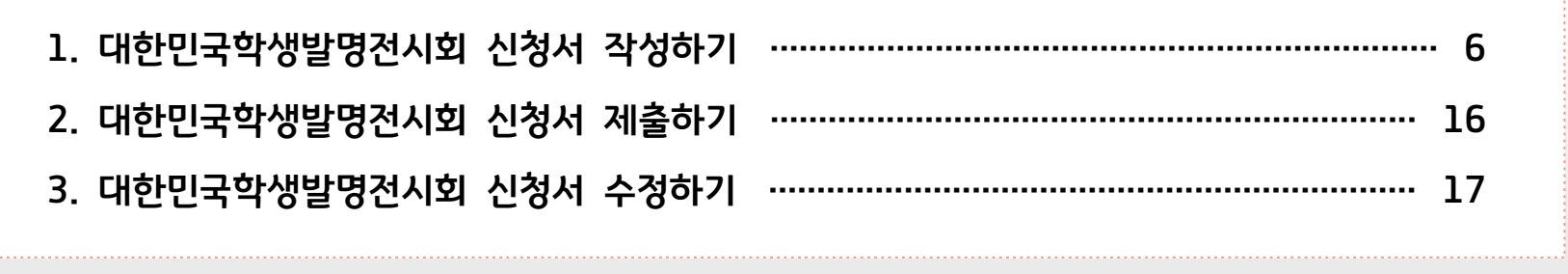

- 1 -

※ 상기 일정은 대회 추진 일정에 따라 변경 될 수 있음

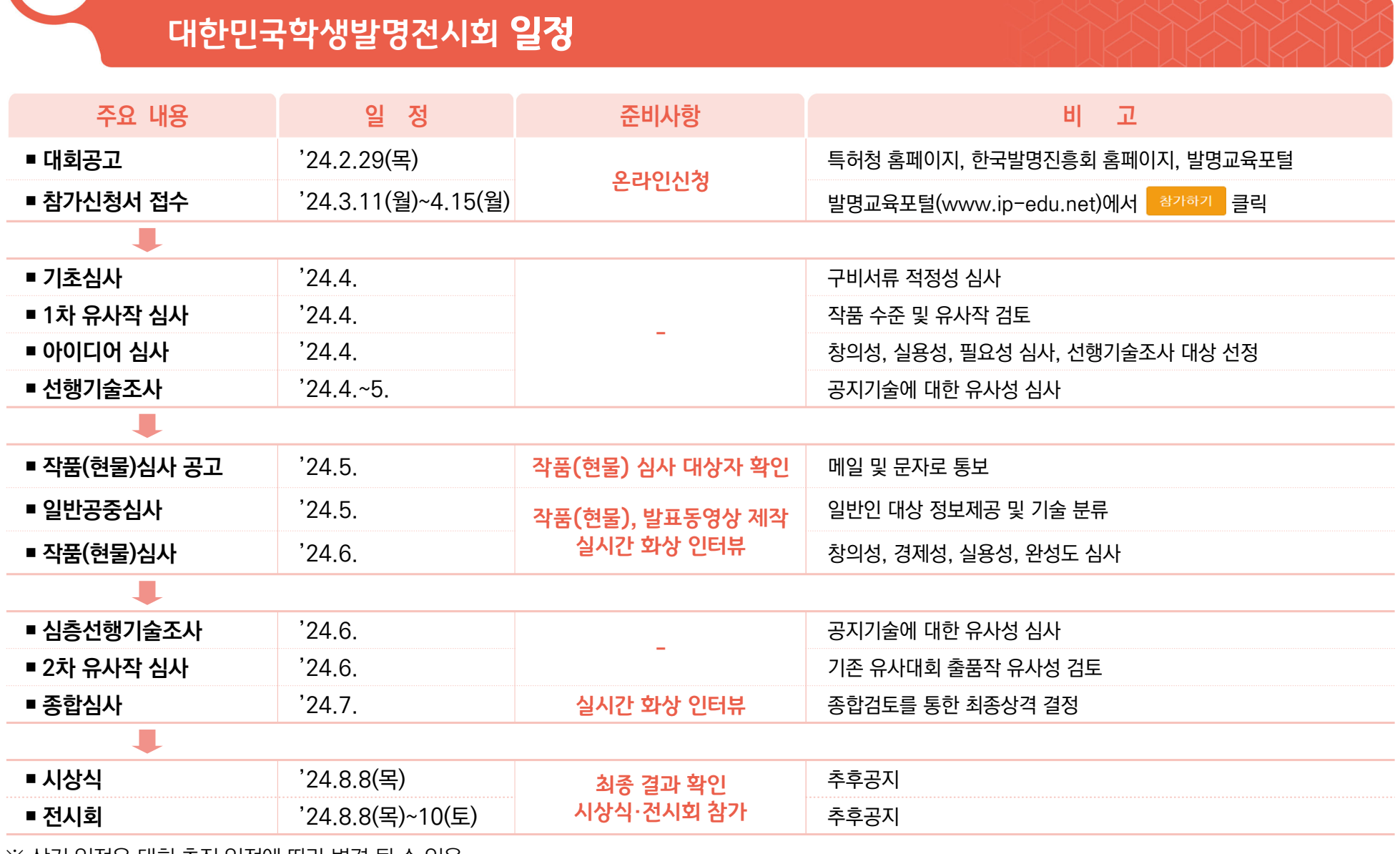

1 대한민국학생발명전시회 개요 Chapter Ⅰ

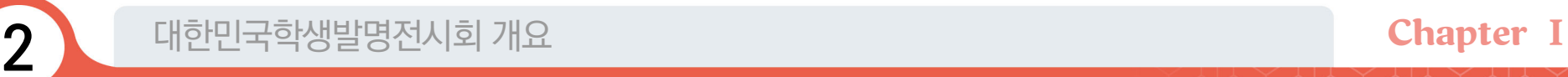

### 대한민국학생발명전시회 소개

● 목 적

✤ 우수 학생 발명품을 발굴·시상하고 전시하여 학생들의 발명의식 고취 및 창의력 계발에 기여

#### ● 추진기관

- ✤ (주최) 특허청
- ✤ (주관) 한국발명진흥회
- ✤ (후원) 교육부, 과학기술정보통신부, 산업통상자원부, WIPO, 한국경제인협회, 대한상공회의소, 한국무역협회, 중소기업중앙회, 한국특허정보원, 한국특허전략개발원, 대한변리사회, 한국여성발명협회, 조선일보사

#### ● 주요행사일정

- ✤ (신청접수) '24.3.11(월)∼4.15(월), 18:00까지
- ✤ (전시회) '24.8.8(목)∼10(토), 10:00~17:00
	- \* 학생전 동상 이상 수상작 및 교원전 전체 수상작 전시
	- \* 창의발명 체험 프로그램 진행
- ✤ (개막식) '24.8.8(목) 10:30
- ✤ (시상식) '24.8.8(목) 11:00

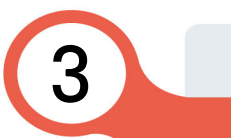

### 대한민국학생발명전시회 이해

#### ● 출품 자격

#### ✤ 대한민국 국적의 초·중등교육법 제2조에 해당하는 학교의 재학생

초·중등교육법 제2조(학교의 종류) 초·중등교육을 실시하기 위하여 다음 각 호의 학교를 둔다.

- 1. 초등학교
- 2. 중학교·고등공민학교
- 3. 고등학교·고등기술학교
- 4. 특수학교
- 5. 각종학교

#### ✤ 대한민국 국적의 청소년

 \* 청소년 : 초·중등교육법 제2조에 해당하는 학교에 소속되지 아니한 자 중 만 7세에서 만 19세 미만인 자 (학생발명전시회 공고일 기준)이며, 고등학교 졸업자는 제외

#### ● 지도교사 자격

- ✤ 대한민국 국적의 초·중등교육법 제2조에 해당하는 학교의 현직 교원(기간제 포함) \* 전국 초·중·고 현직 교사(교수 제외)
- ✤ 출품학생의 소속 학교의 교원이 아니라도 지도교사로 참가 가능
- ✤ 출품 신청 시 지도교사가 있는 경우 반드시 신청서에 지도교사 입력

#### \* 지도교사가 없어도 출품 가능

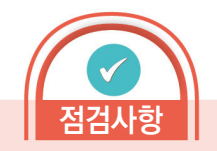

#### ★ 출품 자격

\* 재외 한국학교 학생 등도 대한 민국 국적의 청소년이라면 신청 가능

#### ★ 지도교사 자격

- \* 재외 한국학교 등에서 근무 하고 있는 대한민국 국적의 교원이라 면 신청 가능
- \* 지도교사는 현직 교원이면 출품 학생의 지역, 학제와 상관없이 입력 가능
- \* 출품 신청 시 지도교사를 입력 하지 않으면 추후 출품 학생의 수상 결과에 따른 지도교사상 수상이 불가함
- \* 대회 신청 접수 마감 후, 지도교사 입력 및 수정이 불가능하므로 지도교사가 있는 경우 반드시 출품 신청서에 입력

### - 3 -

반려동물 관련 발명품 적정기술관련 발명품 등

● 출품 부문

대한민국학생발명전시회 이해

#### \* 자세한 내용은 발명교육포털(www.ip-edu.net) 내 대한민국학생발명전시회 역대 수상작 e-전시관 참조

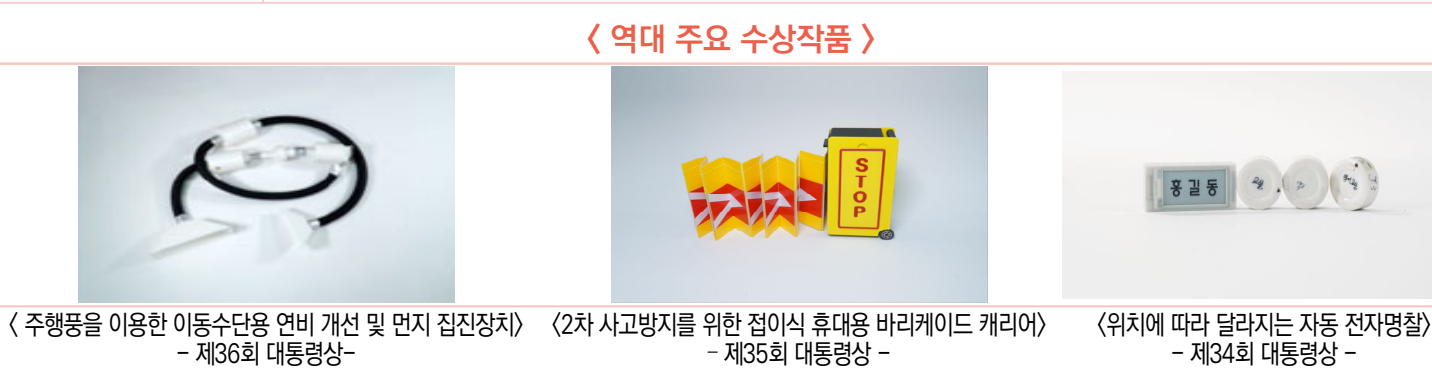

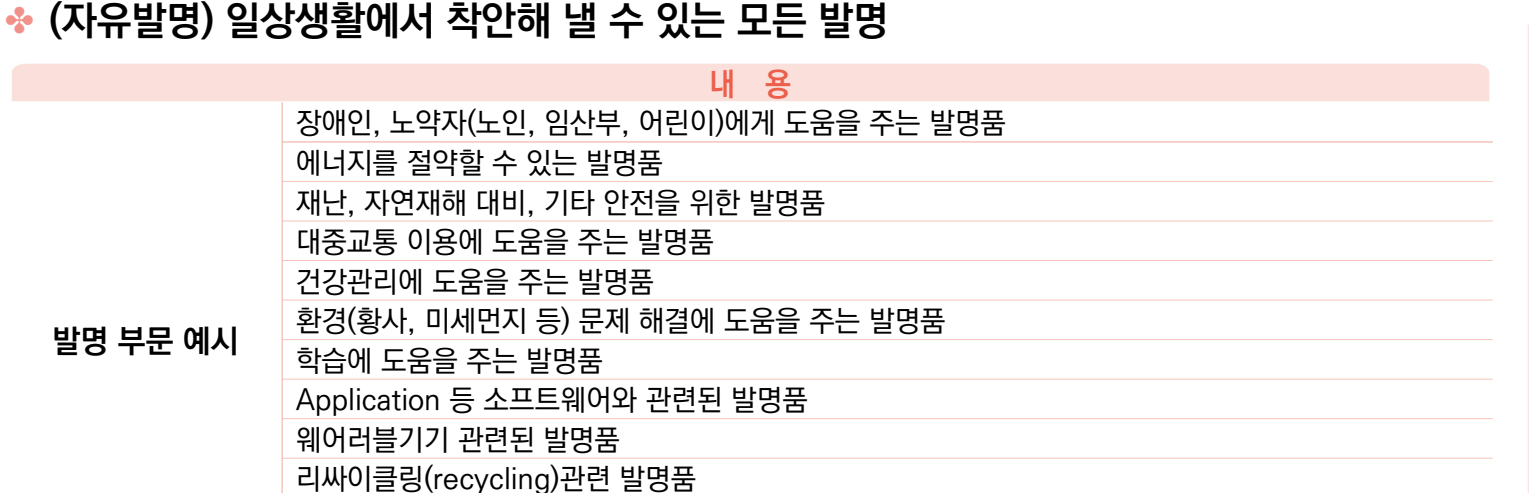

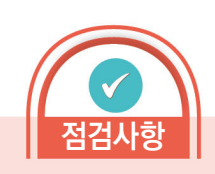

#### ★ 역대 수상작 살펴보기

\* 학생발명전시회 역대 수상작품 집을 보고 어떤 발명들이 수상을 했는지 살펴보자!

#### ① www.ip-edu.net 접속

② 홈페이지 상단의 메뉴 중

「발명교육콘텐츠」 클릭

- ③ 하위메뉴 「교수자료 및
	- 발간콘텐츠」 클릭
- ④ 하위메뉴 「발명창의력대회
	- 수상작품집」 클릭
- ⑤ 역대 수상작품집 PDF 다운로드

후 살펴보기

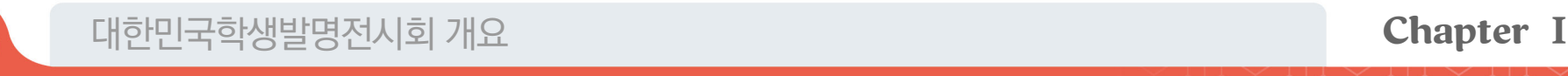

대한민국학생발명전시회 이해

#### ● 출품형태

✤ 1인당 최대 5작품 출품 가능

\* 공동 발명은 불가하며, 학교당 출품 건수 제한 없음

✤ 발명진흥법 제2조 1호에 해당하는 본인의 발명, 고안 및 창작

발명진흥법 제2조(정의) 1. 발명이란 「특허법」·「실용신안법」 또는 「디자인보호법」에 따라 보호 대상이 되는 발명, 고안 및 창작을 말한다.

✤ 본인 명의로 출원된 지식재산권(특허, 실용신안, 디자인 등)도 출품 가능

#### 출품할 수 없는 작품

- ✤ 국내 또는 국외에서 공지·공연 실시된 발명
- ✤ 출품자 본인의 발명이 아니라고 인정되는 발명
- ✤ 학생발명전시회 및 타기관에서 주최한 발명대회에서 출품(수상)한 발명
- ✤ 공공의 질서 또는 선량한 풍속을 문란하게 하거나, 공중의 위생을 해할 염려가 있는 발명
- ✤ 학생전 사업 목적 위배되거나, 대회 취지에 반하는 발명
- ✤ 기타 사회통념상 정당하지 않게 출품 된 발명

※ 출품할 수 없는 작품에 해당하는 경우는 시상 후에도 상격을 취소 할 수 있으며, 관련된 학생 및 청소년(지도교사 포함)은 5년간 출품 제한

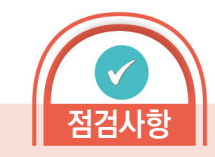

★ 학교당 출품 건수

\* 제한없음

★ 학생발명전시회에 출품된 적이 있는 작품 확인 방법

\* 발명교육포털 (www.ip-edu.net)에서 수상 작품집(PDF파일) 다운로드 후 확인

#### ★ 타기관이 주최한 발명 및 이와 유사대회

- \* 전국학생과학발명품경진대회
- \* LG생활과학 아이디어 공모전
- \* 대한민국 청소년 발명 아이디어 경진대회 등

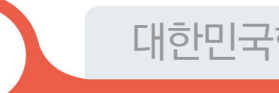

### ● 출품신청

- ✤ (접수기간) '24.3.11(월)∼4.15(월), 18:00까지
- ◆ (신청방법) 온라인 신청(우편접수 불가)
	- ① www.ip-edu.net에서 학생발명전시회 배너를 클릭하면 신청안내 페이지로 이동
	- ② 공고문 확인 후 참가하기 클릭하여 신청페이지로 이동

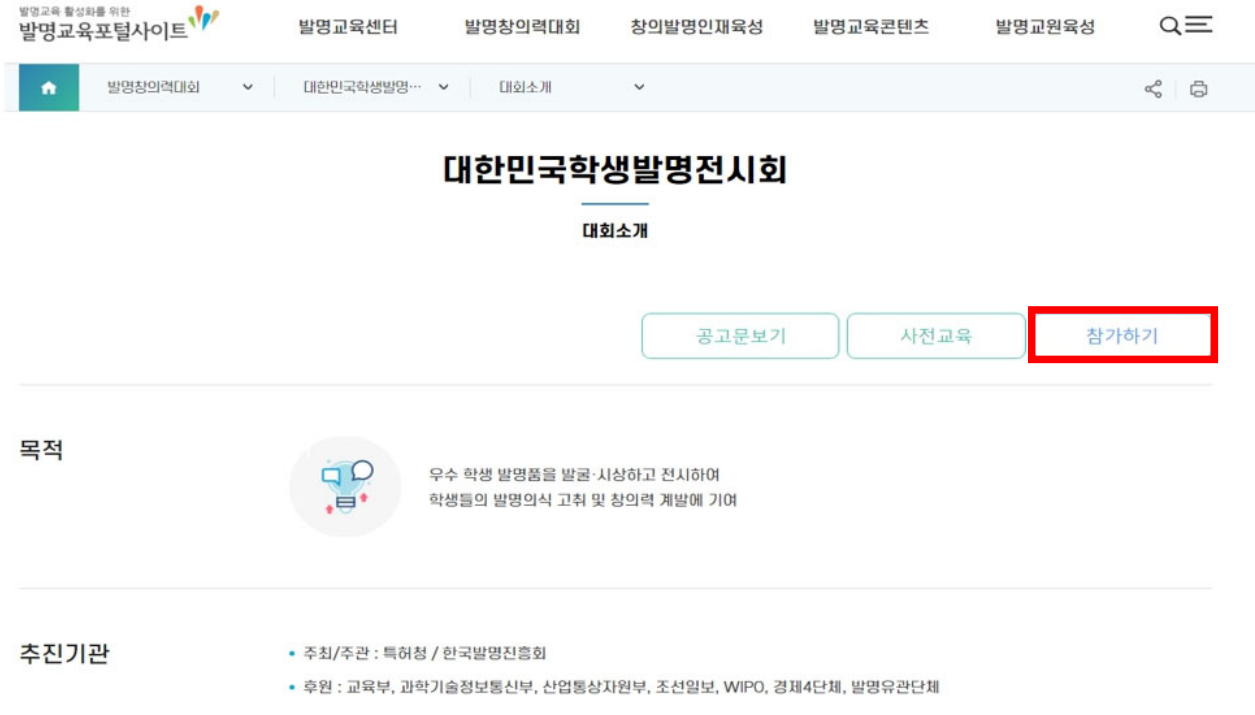

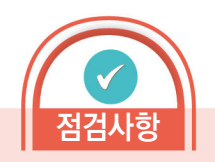

#### ★ 온라인 신청 유의사항

- \* 온라인 신청 시 접수마감일 기준 3∼5일 전부터 접속량 폭증으로 인해 매년 접수 시스템 다운
- \* 이로 인해, 접수 실패(접수시간 초과, 아이디어로 회원 미가입으로 인한 신청 불가 등) 또는 신청서 작성 실수(연락처 오기, 첨부파 일 미첨부 등) 발생
- \* 이를 방지하기 위해 출품신청인은 접수 기간 중 미리 아이디어로 회원 가입 후 신청페이지에 접속하여 살펴보자!
- \* 신청서는 중간저장이 가능하므로 미리미리 작성!

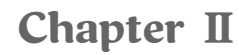

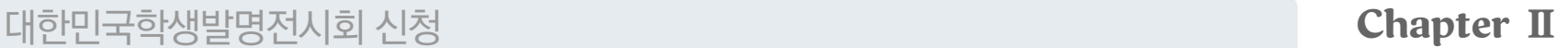

#### ③ 아이디어로 회원가입 및 로그인

### $\left\{ \Phi \right\}$  대회 신청접수 페이지에서 접수 및 접수확인 버튼 클릭 전문 기능 전문 전문 전문 전문 전문 전문 전문 전문 전문 전문 전문 전문

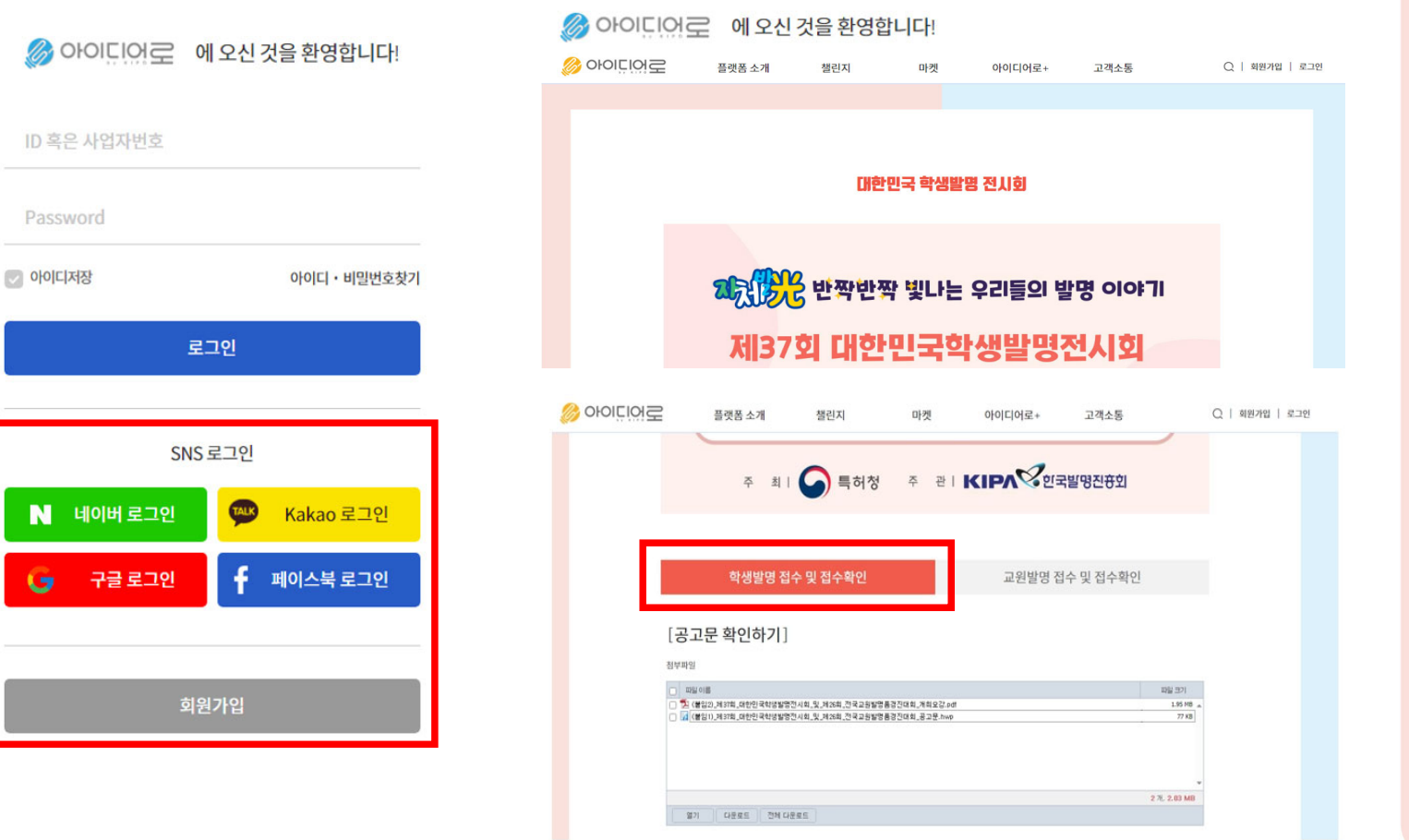

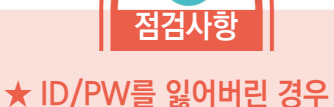

- \* ID/PW를 분실하여 찾을 경우, 최초에 가입한 정보를 입력하거나 인증수단으로 찾아야 함
- \* 특히, 법정대리인(부모 등)의 아이디로 로그인하고자 하는 경우 법정대리인의 해당 정보를 정확하게 입력

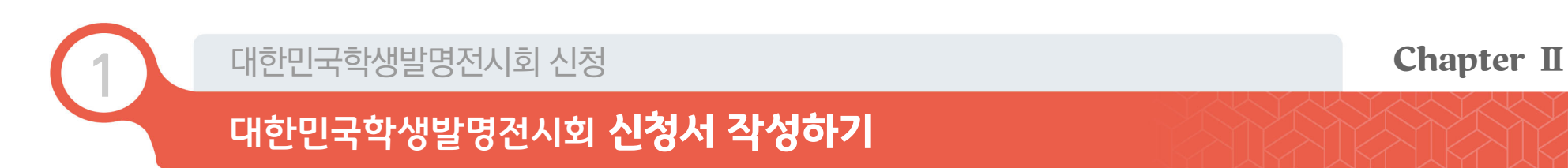

⑤ 온라인 신청하기

⑤-1 약관동의(STEP 01)

※ 전체 동의 후 '다음' 버튼 클릭하여 STEP 02(으)로 이동

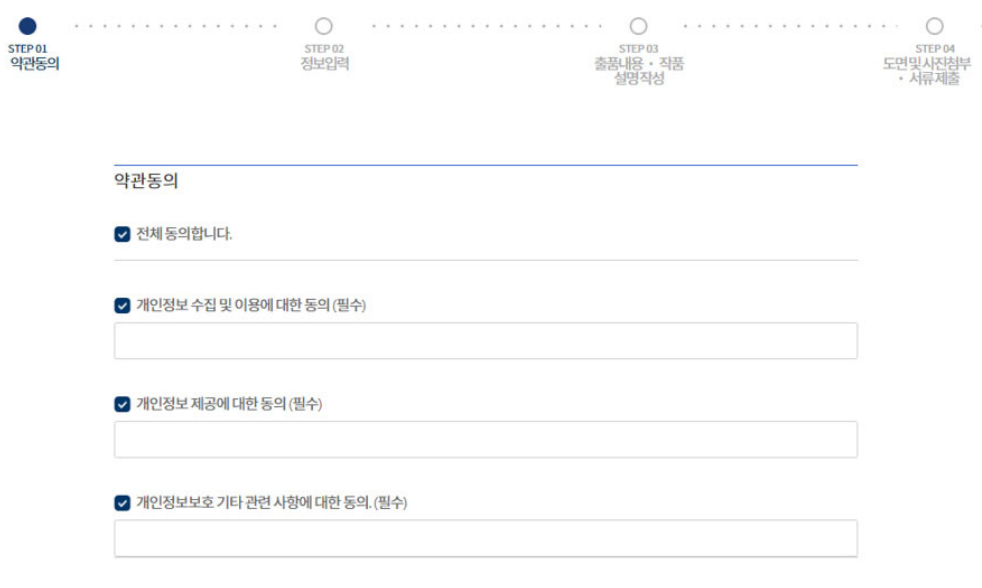

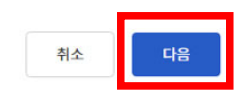

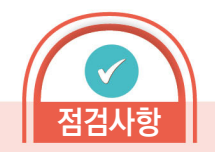

1 대한민국학생발명전시회 신청 Chapter Ⅱ

### 대한민국학생발명전시회 신청서 작성하기

#### ⑤-2 정보입력(STEP 02)

 <신청구분\*> : 본인(만14세 이상)/본인(만14세 미만)/법정대리인(학부모 등)/지도교사 등 제3자 중 1개 선택하여 신청, 신청구분별로 첨부파일 등이 다르니 유의

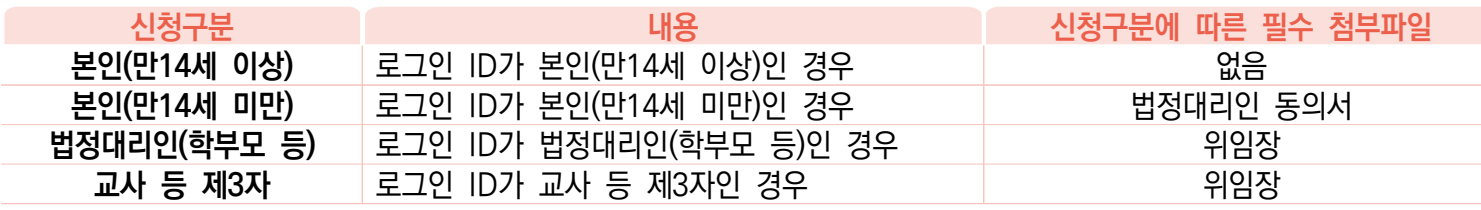

 ※ 본인(만14세 미만)의 경우, 만14세 미만 아동에 대한 개인정보 수집, 이용 시 개인정보보호법 제22조 (동의를 받는 방법)제6항에 따라 법정대리인(친권자 또는 후견인)의 동의서 작성 및 필수 첨부

개인정보보호법 제22조(동의를 받는 방법) ⑥ 개인정보처리자는 만 14세 미만 아동의 개인정보를 처리하기 위하여 이 법에 따른 동의를 받아야 할 때에는 그 법정대리인의 동의를 받아야 한다. 이 경우 법정대리인의 동의를 받기 위하여 필요한 최소한의 정보는 법정대리인의 동의 없이 해당 아동으로부터 직접 수집할 수 있다

※ 본인이 아닌 법정대리인(학부모 등), 교사 등 제3자가 신청을 대리할 경우, 개인정보보호법 제38조

(권리행사의 방법 및 절차)에 따라 위임장 작성 및 필수 첨부

개인정보보호법 제38조(권리행사의 방법 및 절차) ① 정보주체는 제35조에 따른 열람, 제36조에 따른 정정·삭제, 제37조에 따른 처리정지 등의 요구(이하 "열람등요구"라 한다)를 문서 등 대통령령으로 정하는 방법·절차에 따라 대리인에게 하게 할 수 있다.

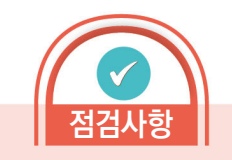

★ 별표\*로 표시된 내용은 필수 입력 사항

- $\star$  동의서 및 위임장 작성 시 유의사항
- \* 동의서 및 위임장 작성 시 반드시 서명 또는 날인
- \* 동의서 및 위임장은 스캔 또는 핸드폰으로 해당 문서 내용이 명확하게 나올 수 있게 사진으로 찍어서 사진 파일로 첨부 가능
- ※ 심사안내, 수상자 통보 및 특전사항 등에 사용되오니 정확히 입력하지 않아 발생되는 사항은 신청자 책임
- 연락처<sup>\*</sup>(집 주소, E-MAIL, 집전화, 휴대전화):모든 연락처는 정확하게 기재, 특히, 핸드폰 번호, 이메일은 수신가능한 정보로 정확하게 기재
- 발명대회 참여동기\*:발명교육센터, 영재학급, 영재교육원 등 예시에서 선택
- 소재지역\*:소속학교 소재지역
- 학교 ' : 검색창을 이용하여 학교명 클릭(학교 직접기재 불가) ※ 학교가 검색되지 않을 경우 검색데이터에 학교 추가 후 다시 검색하여 등록 ※ 학교명이 동일한 경우가 많으니, 반드시 학교 지역을 확인한 후 학교 선택 ※ 학제에서 청소년으로 선택 한 경우, 학교입력 불가능
- 학년 : 1~6학년 중 선택
- <u>■ 학제 ඁ : 초등, 중등, 고등, 청소년 중 선택</u>
- 법정생년월일<sup>\*</sup> : 반드시 신청학생 생년월일 및 성별 기재
- 성명 : 반드시 신청학생 이름을 기재(본인이 신청하지 않을 경우 주의 할 것)

⑤-2 정보입력(STEP 02)

<참가학생>

### 대한민국학생발명전시회 신청서 작성하기

1 대한민국학생발명전시회 신청 Chapter Ⅱ

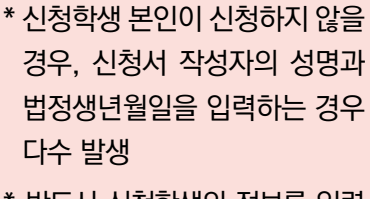

- \* 반드시 신청학생의 정보를 입력 하며, 추후 수상확정 시 성명, 법 정생년월일이 틀린 경우 상장발 급에 제한이 있을 수 있으니 정 확하게 입력
- ★ 연락처 반드시 정확하게 입력!
- \* 작품(현물) 심사 대상자 통보, 시상식 참석 통보, 상장 발송, 작품 반출 통보 등에 사용되므로 정확한 연락처 필수
- \* 연락처 오기로 인해 시상식 불참, 상장 분실, 작품분실 등의 문제 발생할 경우 책임지지 않음

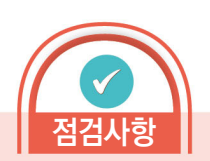

★ 신청자 성명, 법정생년월일 입력

유의사항

취소 <mark>다음 1</mark>

#### 1 대한민국학생발명전시회 신청 Chapter Ⅱ

### 대한민국학생발명전시회 신청서 작성하기

#### ⑤-2 정보입력(STEP 02)

소재지역 •

선택 -

<지도교사> : 대한민국 국적의 초·중등교육법 제2조에 해당하는 학교 현직 교원(기간제 포함)

- ※ 출품 신청 시 지도교사가 있는 경우 반드시 신청서에 지도교사 입력
- ※ 지도교사는 접수 이후 변경 불가(정확한 지도교사 소속 및 성명 기재요청)
- ※ 지도교사가 없어도 출품 가능
- ※ 지도교사상 수상자 통보 및 특전사항 등에 사용되오니 지도교사를 입력 안하거나 정확히 입력하지 않아 발생되는 사항은 신청자 책임

 $\begin{array}{ccc}\n\text{(a) } 1 & \text{(b) } 2 & \text{(c) } 3 & \text{(d) } 4 & \text{(e) } 5 & \text{(f) } 6 & \text{(g) } 7 & \text{(h) } 1 & \text{(i) } 1 & \text{(j) } 1 & \text{(k) } 1 & \text{(l) } 1 & \text{(l) } 1 & \text{(l) } 1 & \text{(l) } 1 & \text{(l) } 1 & \text{(l) } 1 & \text{(l) } 1 & \text{(l) } 1 & \text{(l) } 1 & \text{(l) } 1 & \text{(l) } 1 & \text{(l) } 1 & \text{(l)$ 

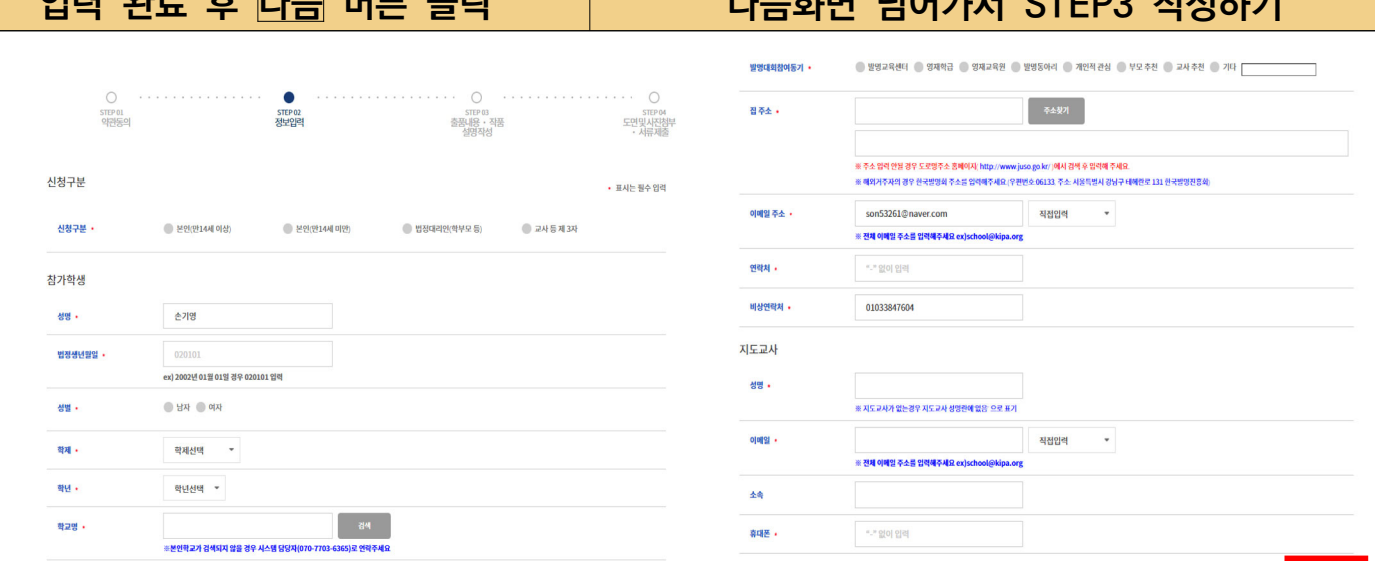

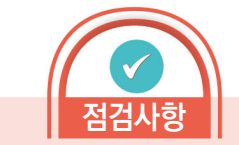

#### ★ 지도교사 확인!

- \* 기존 신청학생의 시·군 관할 교사 여야만 하는 지역제한 해제
- \* 출품 신청 시 지도교사를 입력하지 않으면 추후 출품 학생의 수상 결과에 따른 지도교사상 수상이 불가함
- \* 대회 신청접수 마감 후, 지도교사 입력 및 수정이 불가능하므로 지도교사가 있는 경우 반드시 출품 신청서에 입력

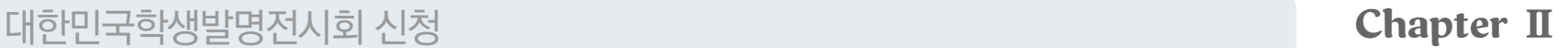

#### ⑤-3 출품내용·작품 설명 작성(STEP 03)

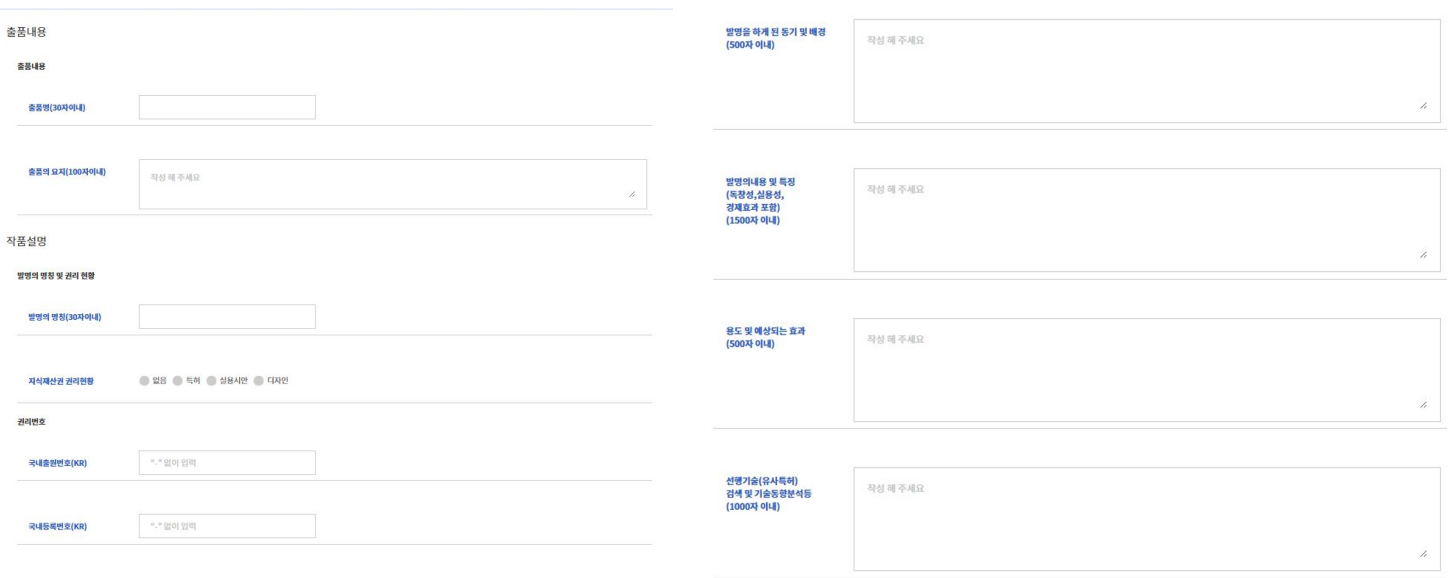

<출품내용\*> : 수상 작품집에 작품소개로 들어갈 예정

#### ■ 출품명 (30자 이내, 특수문자 사용불가)

- 제목만으로도 작품을 알릴 수 있는 간결한 명칭 사용(다음 입력할 발명의 명칭과 동일해야 함)
- 출품의 요지 (100자 이내, 특수문자 사용불가)
- 작품의 전체적인 내용, 특징, 용도, 효과 등을 요약하여 기재

\* 발명에 대해 여러 항목을 입력 해야 하고 내용도긴 경우도 있으니 직접 입력보다는 윈도우 메모장 등을 활용하여 복사-붙여넣기 실시하여 저장 실패 등으로 인해 입력한 내용이 저장 안되는 상황을 피할 것 \* 메모장 등에 작성 후 붙여넣기를 한 경우, 붙여넣기 과정에서 글자나 기호 등이 자동으로 변환되는 경우가 있으니 반드시 한 번 더

점검사항

★ STEP 03 작성 팁

\* 신청서의 글자 수는 띄어쓰기를 포함

확인 할 것

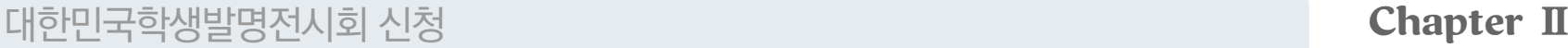

- ⑤-3 출품내용·작품 설명 작성(STEP 03)
- <작품설명 및 도면>
	- 발명의 명칭 (30자 이내, 특수문자 사용불가)
		- 출품명과 동일하게 작성
- 지식재산권 권리현황<sup>\*</sup>:출품자 본인이 출원하였거나 등록된 작품의 경우 반드시 권리를 선택하고 출원된 경우는 출원번호, 등록된 경우는 등록번호를 기재
- 발명을 하게 된 동기 및 배경<sup>\*</sup>(500자 이내, 특수문자 사용불가)
	- 작품을 만들게 된 계기(무슨 일을 하다가 어떤 것이 불편하여 작품을 만들게 되었다 등)를 상세하게 기재
- 발명의 내용 및 특징 (1.500자 이내, 특수문자 사용불가)
	- 학생이 처음 생각한 작품의 구체적인 내용, 특징, 작동방법 설명, 핵심기술요소, 기존제 품과의 차별성 및 독창성, 실생활에서의 사용 방법, 경제적인 가치, 바뀌어서 또는 새로 발견하였거나, 만들어 좋아지는 점 등을 자세히 기재
- ※ 출원작품인 경우, 출원서 내용을 그대로 입력하면 신청학생의 생각이 아닌 변리사의 생각으로 간주하므로 신청학생이 처음 생각한 내용을 입력

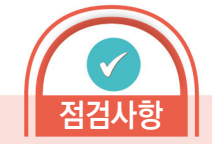

#### ★ STEP 03 작성 팁 \* 신청서의 글자 수는 띄어쓰기를 포함

#### ★ 지식재산권 권리현황

\* 향후 심사 시 입력한 지식재산권 권리번호를 검색하여 참고할 예정이므로 권리번호 정확히 입력

⑤-3 출품내용·작품 설명 작성(STEP 03)

#### <작품설명 및 도면>

- 용도 및 효과<sup>\*</sup>(500자 이내, 특수문자 사용불가)
	- 작품의 쓰임새와 기존 제품보다 향상된 효과를 상세히 기재(효과에 관한 실험 데이터를 같이 기재 하여도 무방함)
- 선행기술(유사특허) 검색 및 기술동향분석 등 ඁ(1000자 이내, 특수문자 사용불가)
- 특허정보검색서비스(www.kipris.or.kr), 포털서비스(네이버, 구글 등)에 접속하여 출품하고자 하는 작품에 대한 선행기술이 있는지 먼저 조사하고, 어떤 키워드를 이용해서 조사했는지, 유사한 기술에 대한 동향 및 유사기술과의 차별성, 독창성 기재

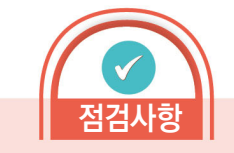

#### ★ 전 단계로 넘어가기

\* 전 단계로 넘어가서 내용 확인 및 수정을 위해서는 이전화면 버튼 클릭

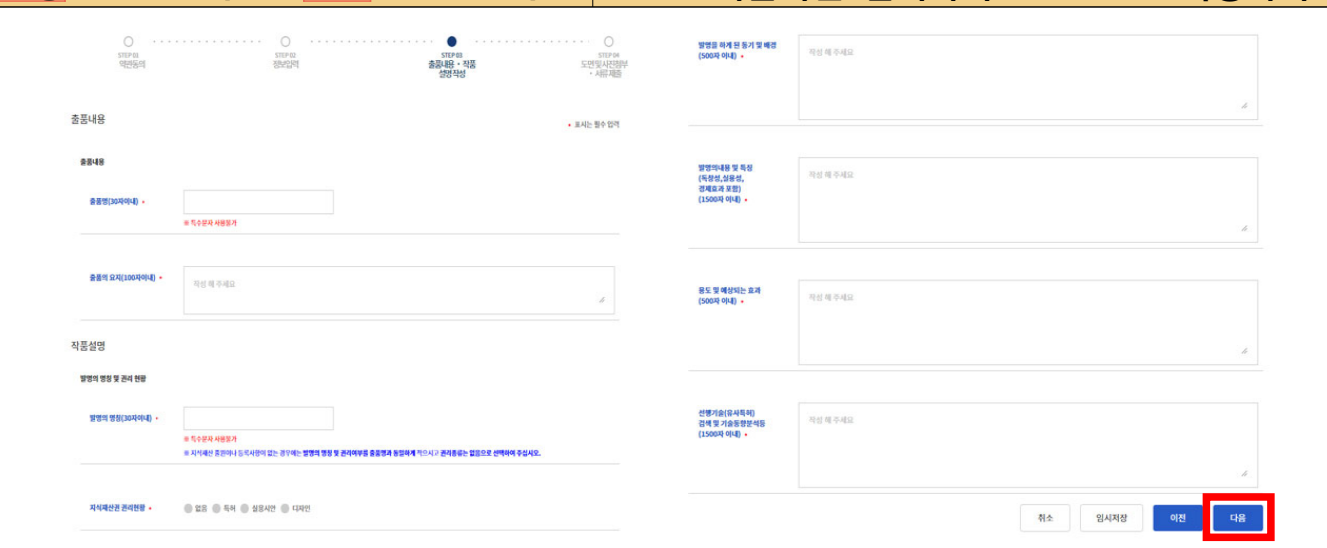

저장 버튼 클릭 후 다음 버튼 클릭 다음화면 넘어가서 STEP 04 작성하기

1 대한민국학생발명전시회 신청 Chapter Ⅱ

### 1 대한민국학생발명전시회 신청 Chapter Ⅱ

### 대한민국학생발명전시회 신청서 작성하기

### ⑤-4 도면 및 사진 첨부(STEP 04)

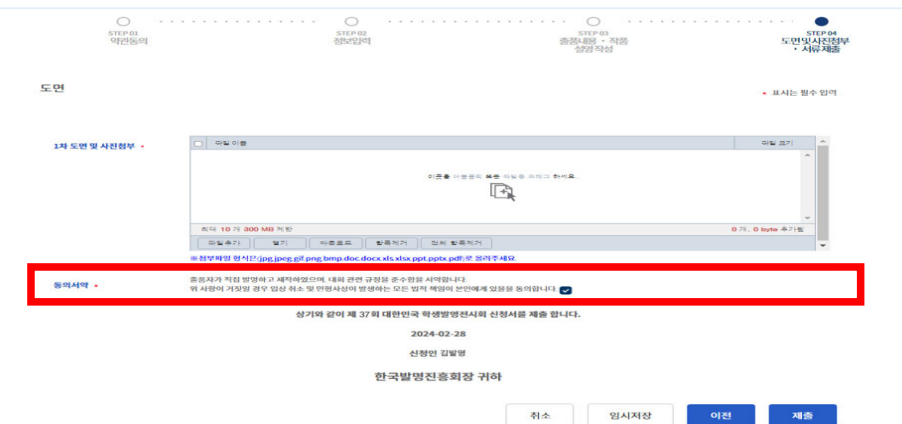

#### <작품설명 및 도면>

- 1차 도면 및 사진 첨부(2개까지 첨부 가능)
- 도면은 상세히 표현하고, 반드시 학생이 그린 도면을 스캔하여 첨부
- \* 종이에 펜이나 연필로 그린 도면, 프로그램(그림판, 스케치업, PPT 등)을 이용한 도면 모두 가능
- 완료 작품이 있는 경우 사진으로 첨부 가능
- ※ 작품 없이 도면만으로도 신청 가능
- ※ 서류심사에 통과하면 작품을 제작(제작기간 약 1개월)하여 작품(현물)심사 시 반드시 지참 (작품과 심사표 미 지참시 심사 자격 없음)

#### <동의서약> : 출품자가 직접 발명하고 제작하였으며, 대회 관련 규정을 준수함을 서약합니다. 위 사항이 거짓일 경우 입상 취소 및 민형사상 발생하는 모든 법적 책임이 본인에 게 있음을 동의합니다. 에 동의

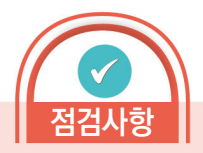

#### ★ 전 단계로 넘어가기

\* 전 단계로 넘어가서 내용 확인 및 수정을 위해서는 이전화면 버튼 클릭

#### ★ 파일 첨부시 유의사항

- \* 첨부파일 형식은 (jpg, jpeg, gif, png, bmp, doc, doc<sup>x</sup>, <sup>x</sup>ls, <sup>x</sup>lsx, ppt, pptx, pdf)로 첨부
- \* Mac OS에서는 첨부파일 등록 시 한글/한자/특수문자 파일명은 오류가 있을 수 있으니 파일명을 영어나 숫자로 변환해서 등록

## 2 대한민국학생발명전시회 신청 Kapter II 대한민국학생발명전시회 신청서 제출하기

### ① 온라인 신청서 제출하기

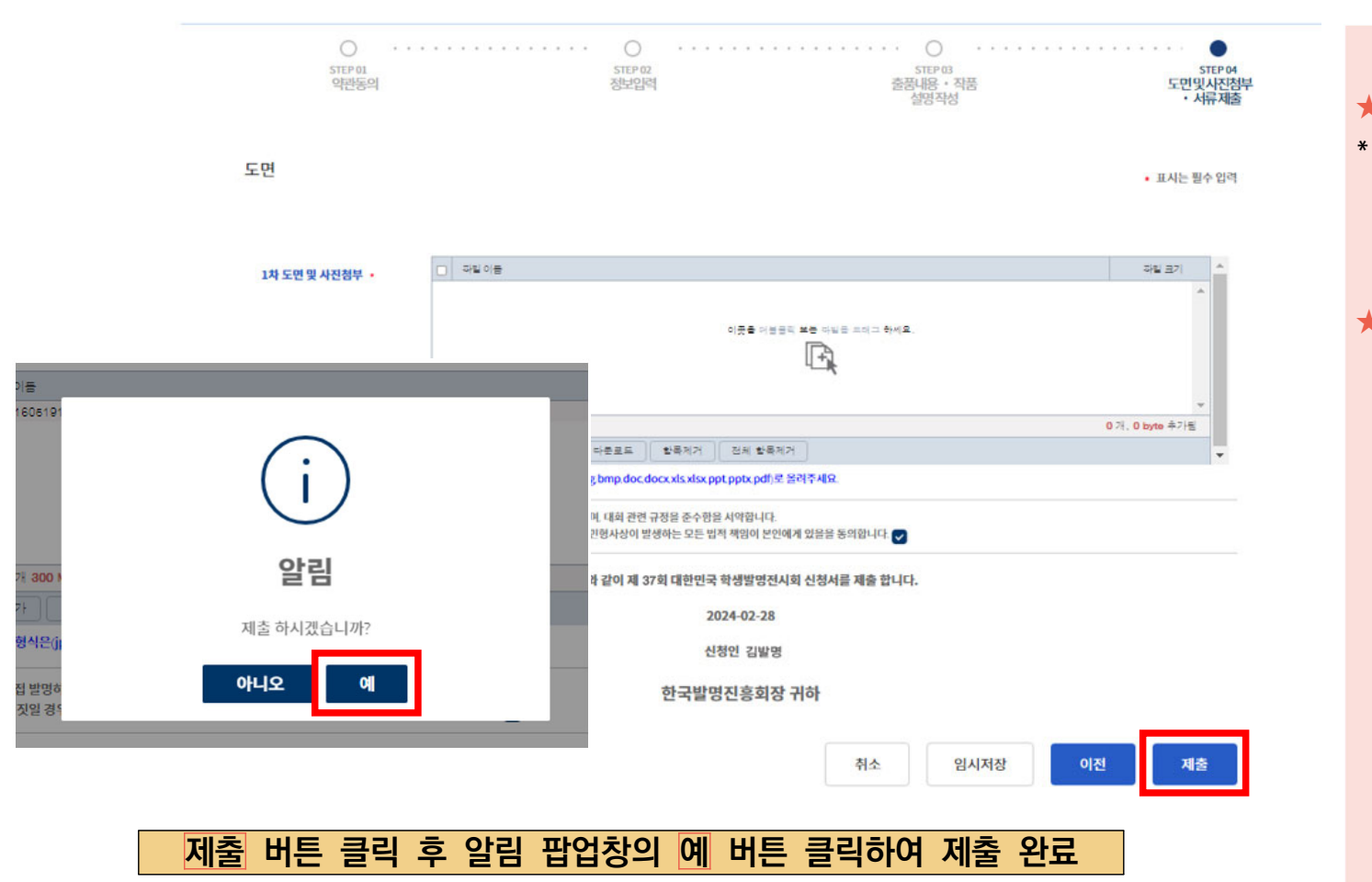

점검사항

★ 전 단계로 넘어가기 \* 전 단계로 넘어가서 내용 확인 및 수정을 위해서는 이전화면 버튼 클릭

#### ★ 최종 신청서 제출 전에 파일 임시저장 반드시 하기

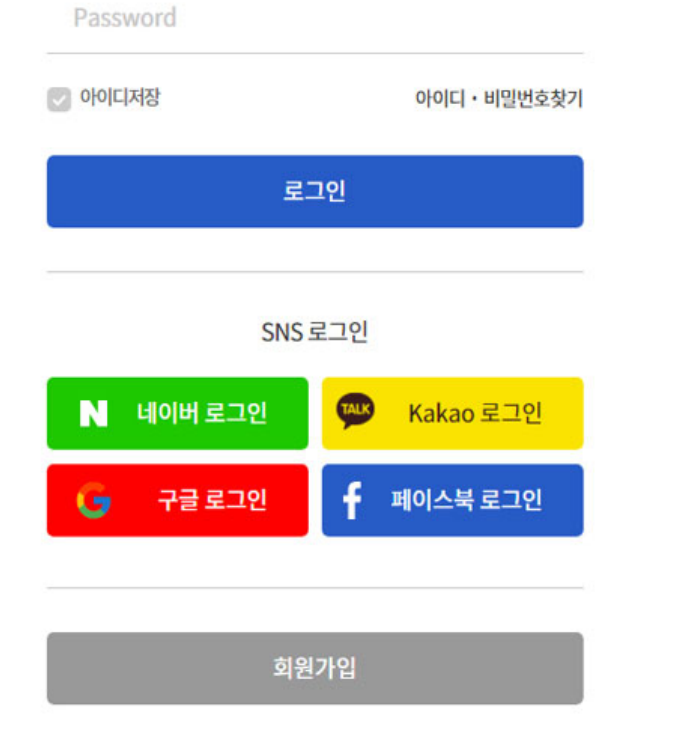

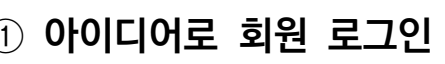

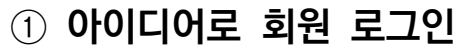

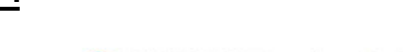

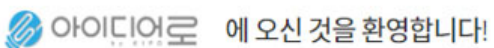

ID 혹은 사업자번호

대한민국학생발명전시회 신청서 수정하기

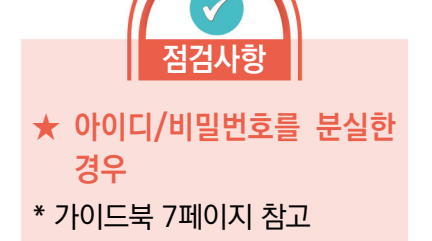

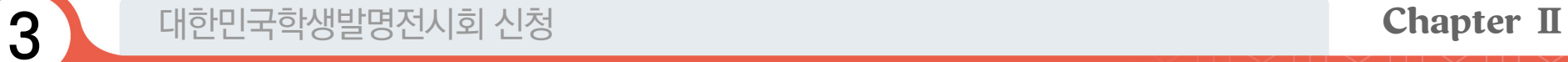

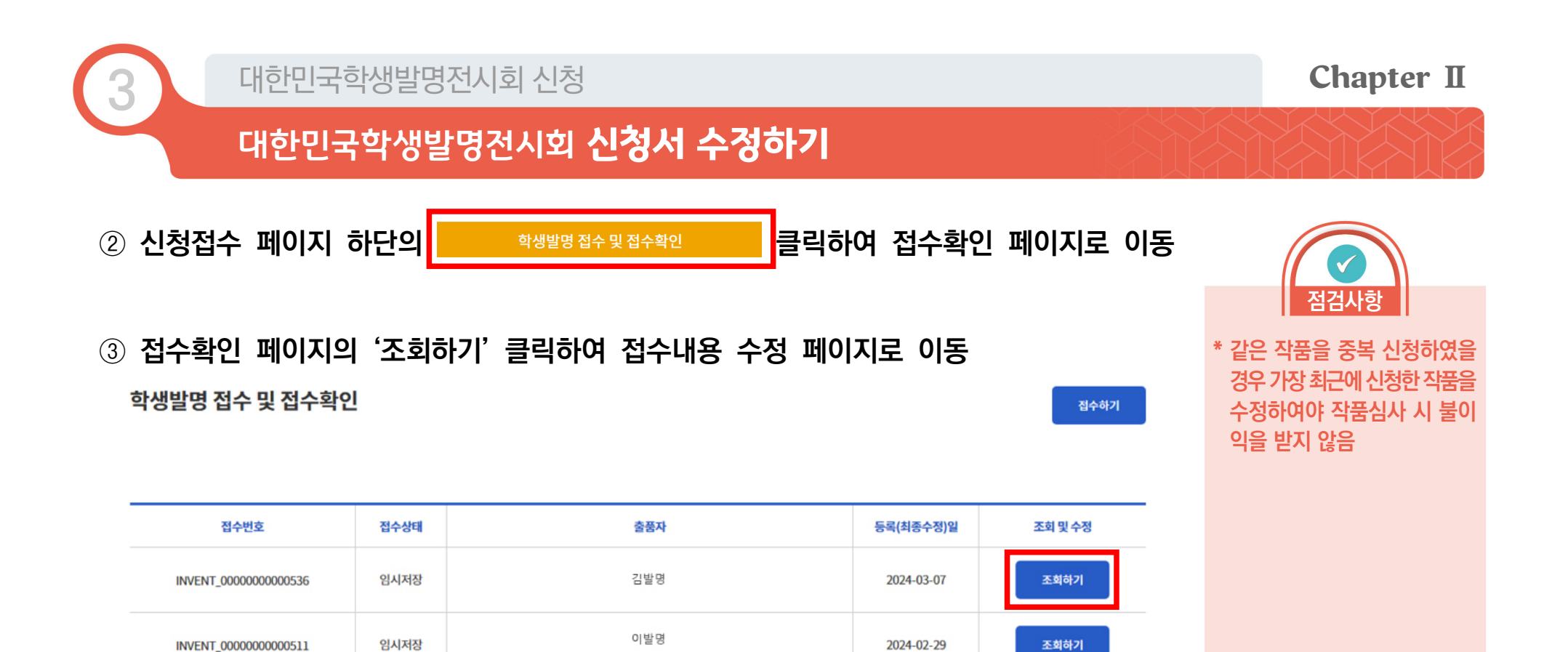

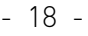

조회하기

조회하기

조회하기

조회하기

2024-02-29

2024-02-28

2024-02-28

2024-02-28

박발명

김발명

이발명

박발명

임시저장

임시저장

임시저장

임시저장

INVENT\_00000000000510

INVENT\_00000000000508

INVENT\_00000000000507

INVENT\_00000000000505

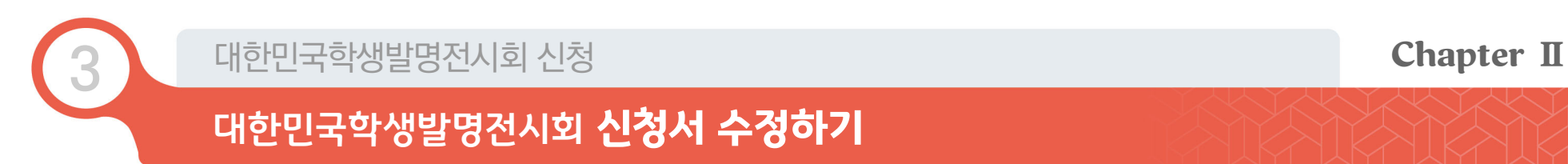

### ④ 접수내용 수정 후 하단의 수정 버튼 클릭

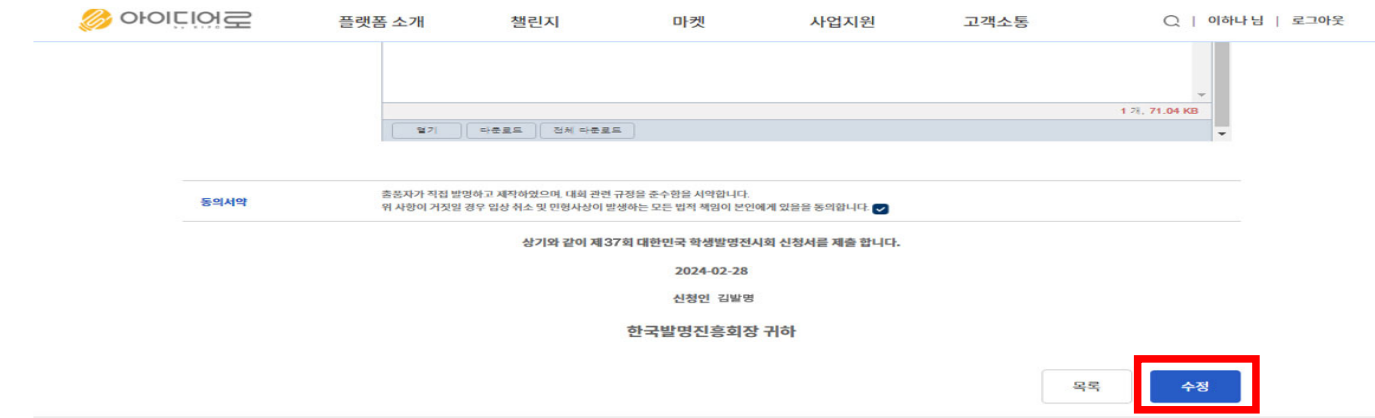

#### ⑤ 알림 팝업창의 '예' 버튼 클릭하여 수정 완료

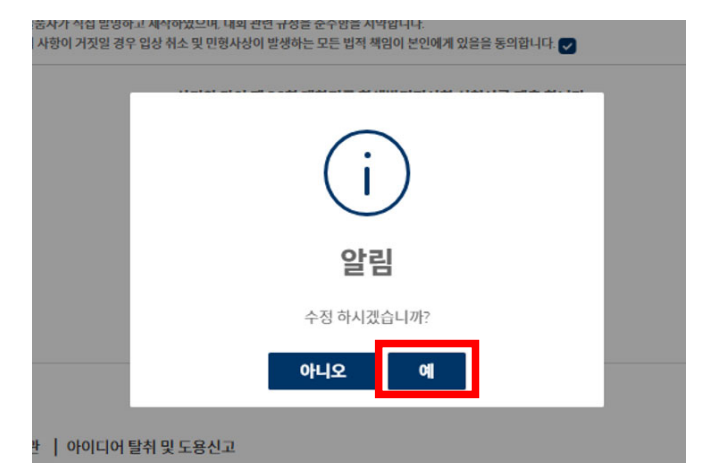

점검사항

✤ 대한민국학생발명전시회 대회 개최요강을 먼저 보시고 본 가이드북을 활용하세요.

반드시 숙지하여야 함.

✤ 본 가이드북은 대회신청을 위한 참고 자료이므로 구체적인 내용은 대회 개최요강을